## **Student Google Email Accounts and Google Apps**

Suggested browser: Chrome

Go to Google, <a href="http://google.com">http://google.com</a>, and click on Sign in.

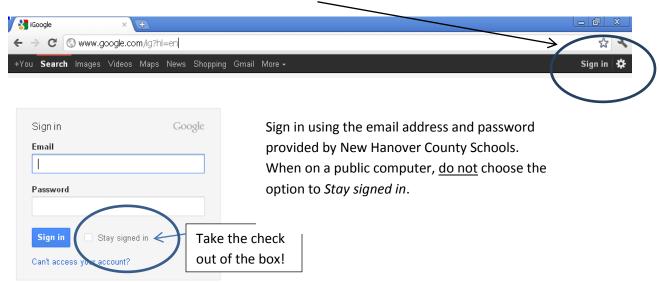

Next, a welcome screen is displayed. Read the welcome screen and then click on I Accept.

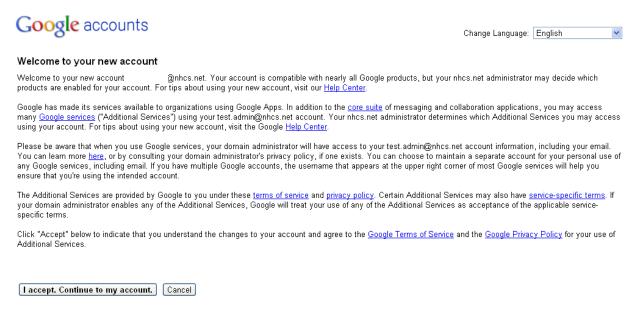

©2012 Google - Google Home - Terms of Service - Privacy Policy - Help

If you are asked to reset your password, type in the original password and then your new password. Your new password should be your NCWise number. Click *Submit*.

## Google accounts

| Current password:  |        |                    |
|--------------------|--------|--------------------|
| New password:      |        | Password strength: |
| Re-enter password: |        |                    |
|                    | Submit |                    |

You will be prompted with a screen that will allow you to tailor your iGoogle home page, close this. The page can be edited at a later time.

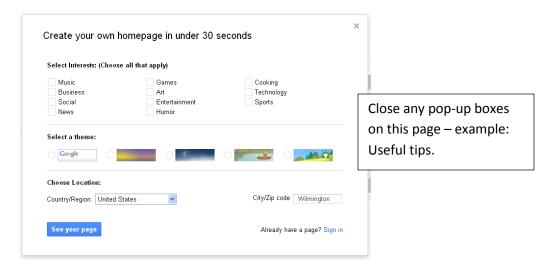

Your iGoogle page contains a "gadget" that can be used to access your email, <u>or</u> you can go directly to *mail.google.com*. If using the gadget, click on the word *Gmail* to open your mailbox.

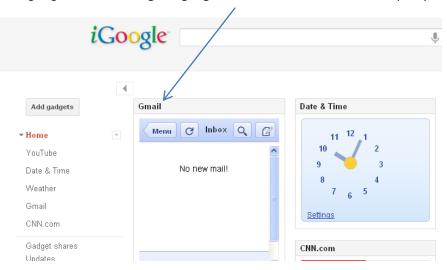

## Sample mail window:

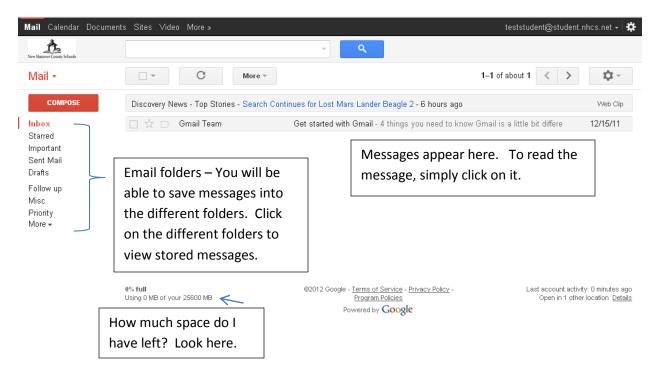

When you have selected an email message, more menu choices appear.

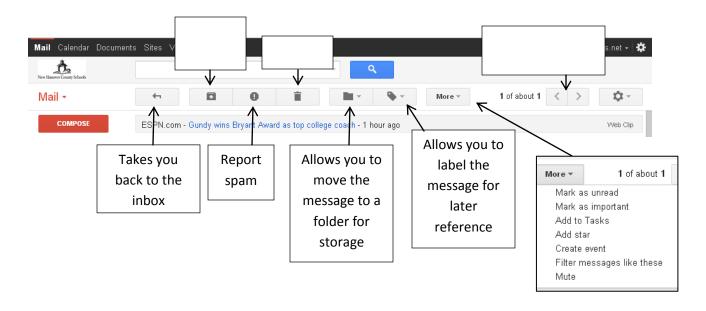

## Composing a new email message

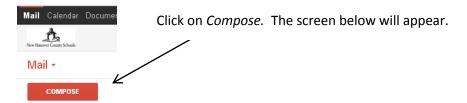

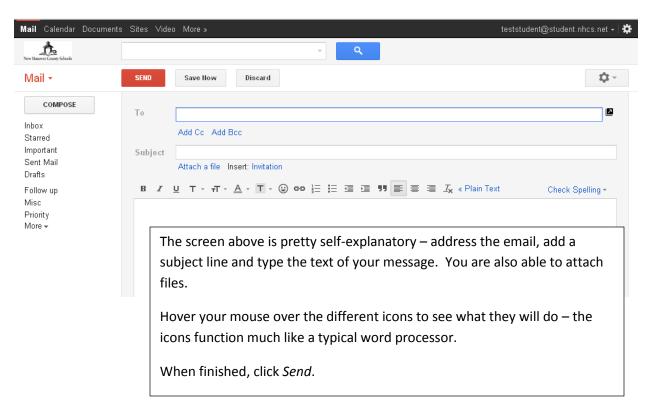

When finished, either sign out or close the browser.

Additional Gmail help can be found here: http://support.google.com/mail/?hl=en

In addition to Gmail, you also have access to many of Google's tools – documents, spreadsheets, presentations, calendar, sites, video and more. Click on the different links below. Each opens in a separate tab. Note: Not every item on the *More* page is available through NHCS.

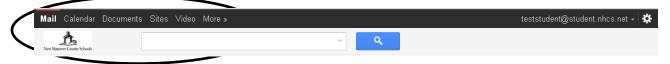

For help on Google Doc, look here: <a href="http://support.google.com/docs/?hl=en">http://support.google.com/docs/?hl=en</a>

For other applications, look here: <a href="http://support.google.com/?hl=en">http://support.google.com/?hl=en</a>